# **SBCC** *FALL 2020* **REGISTRATION** STEPS

# \*RETURN TO WELCOME CENTER\* (Gen.)

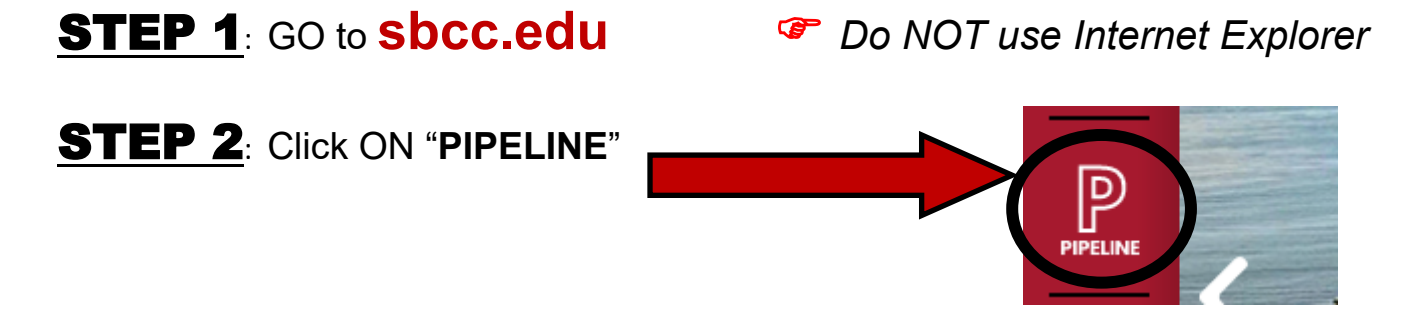

STEP 3: LOGON to Pipeline using your Pipeline **USERNAME** and **PASSWORD**  and click on **LOGIN**.

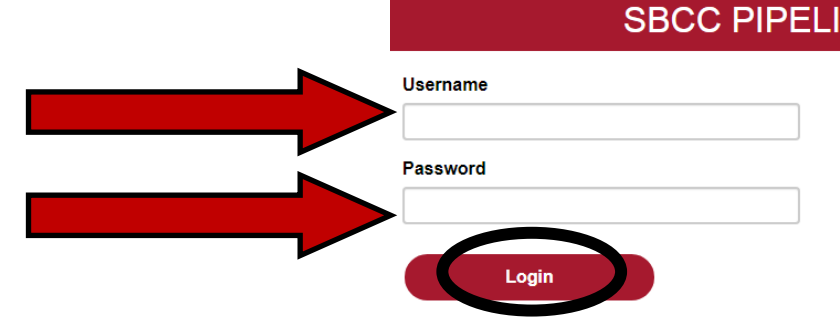

If you don't know your **USERNAME** or **PASSWORD** Click on "**FIND ACCOUNT**" to find them. Then go **back** to **STEP 3**.  $\bullet$ 

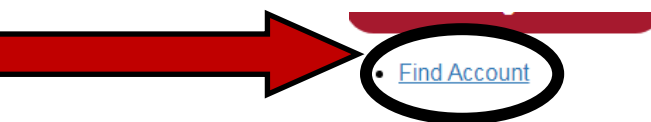

STEP 4: Click ON **SBCC Pipeline Portal**.

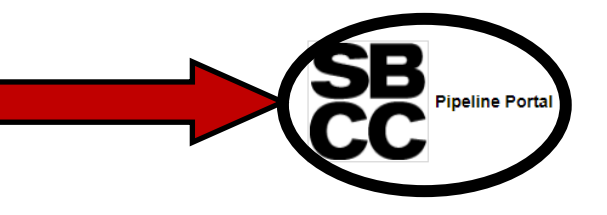

STEP 5: Once inside your Pipeline Account, hover over the **"STUDENT"** tab and click on **"COURSE PLANNING"** in the drop-down list. SANTA BARBARA CITY COLLEGE

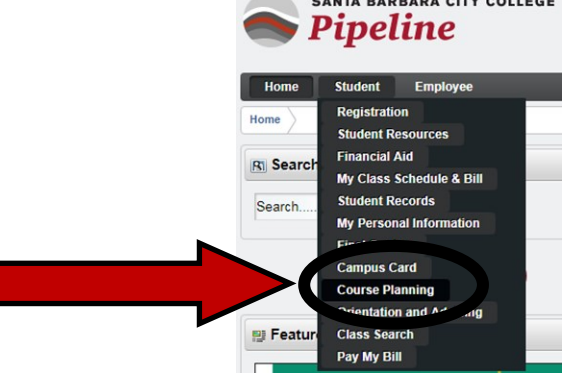

#### STEP 6: Click ON the **"DEGREE WORKS — AUDIT and PLANNING"** hyperlink.

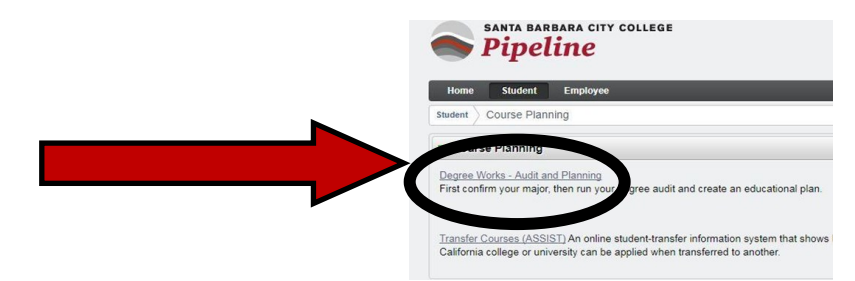

#### STEP 7: Click ON the **"PLANS TAB"**. *Leave tab open while doing next step*.

This is the Student Education Plan (SEP) you did with a counselor/at a Class Planning Workshop. **Review**/**find** courses under **Plan for FALL 2020.**

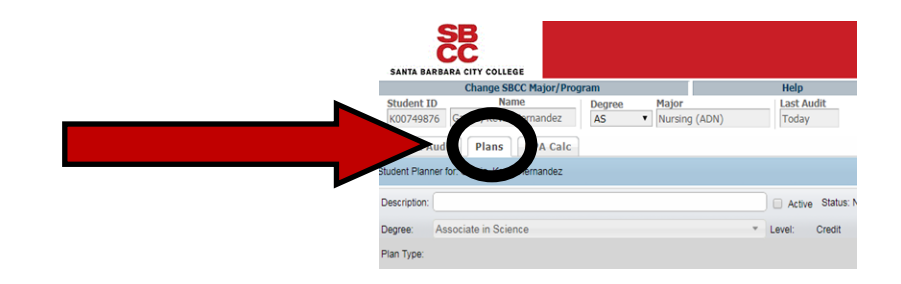

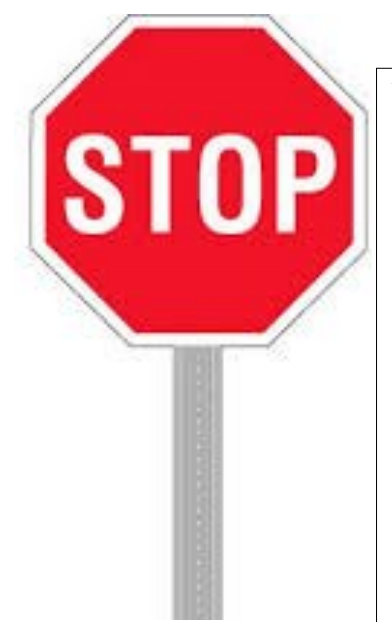

You are about to build your **CLASS SCHEDULE/** figure out what classes you want to **REGISTER** for.

**HELPFUL HINT**: In the next 6 STEPS you will search for classes and figure our what section of each class that you want to register for. It will be *EASIER* if you start to look at classes that have the least number of sections offered

\**i.e. Math/English usually offer multiple sections to choose from but an Automotive class may only offer one or two sections so you would start with Automotive*) and then build your schedule this way.

STEP 8: GO to **sbcc.edu**  *Do NOT use Internet Explorer*

STEP 9: SCROLL DOWN and click on **FIND A CLASS.**

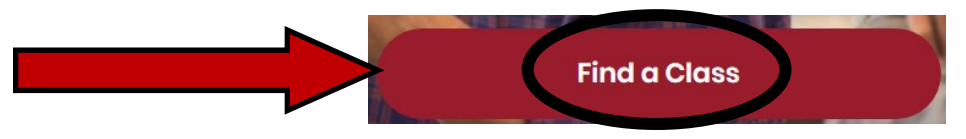

### STEP 10: SCROLL DOWN and click on **FALL 2020 SCHEDULE.**

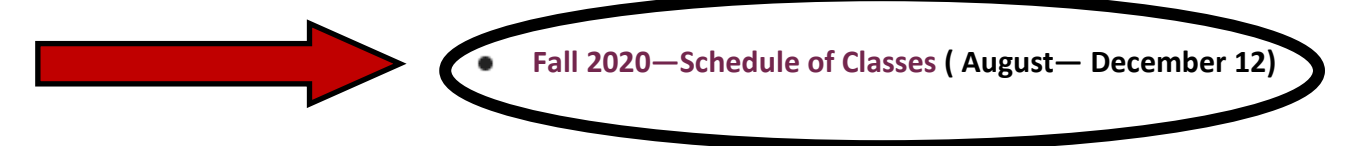

STEP 11: To FIND classes click on the list in the **SUBJECT** drop down list. *(i.e. if you are looking for an English class you will click on ENG English, Composition & Literature in the drop down list*). Once you select from the Subject drop down list click **SEARCH**.

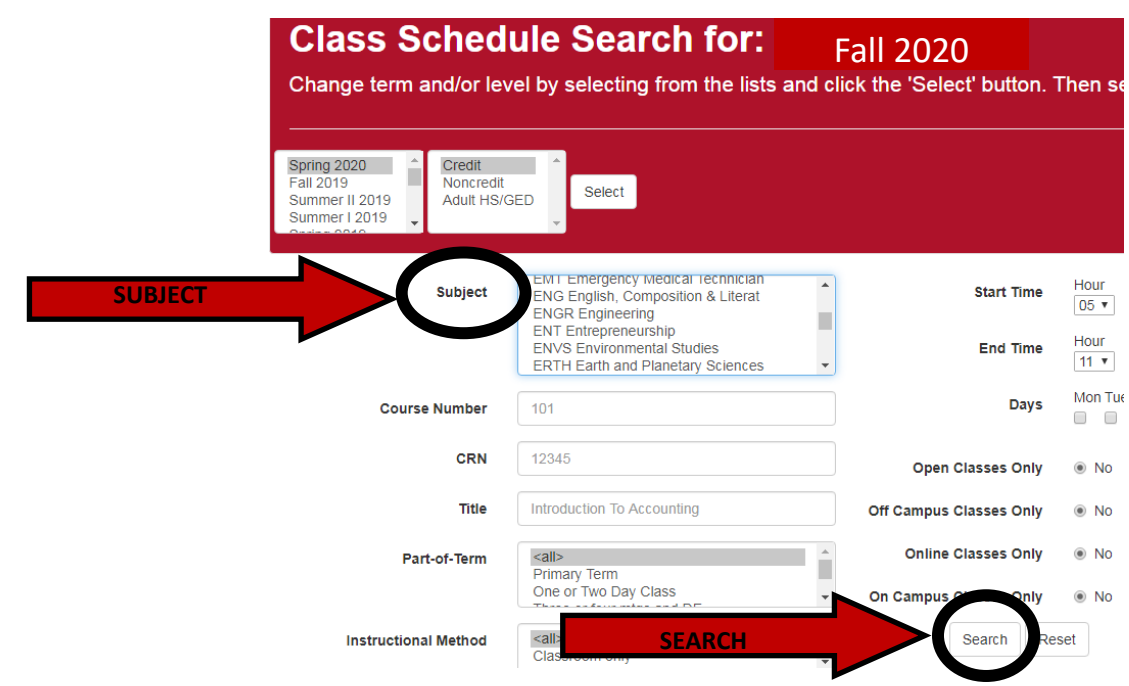

**STEP 12**: Scroll DOWN the list to FIND the class that you are looking for (i.e. ENG 110) and then **LOOK** at all the available sections offered to **FIND** the section with the day(s) and times that work best for your schedule.

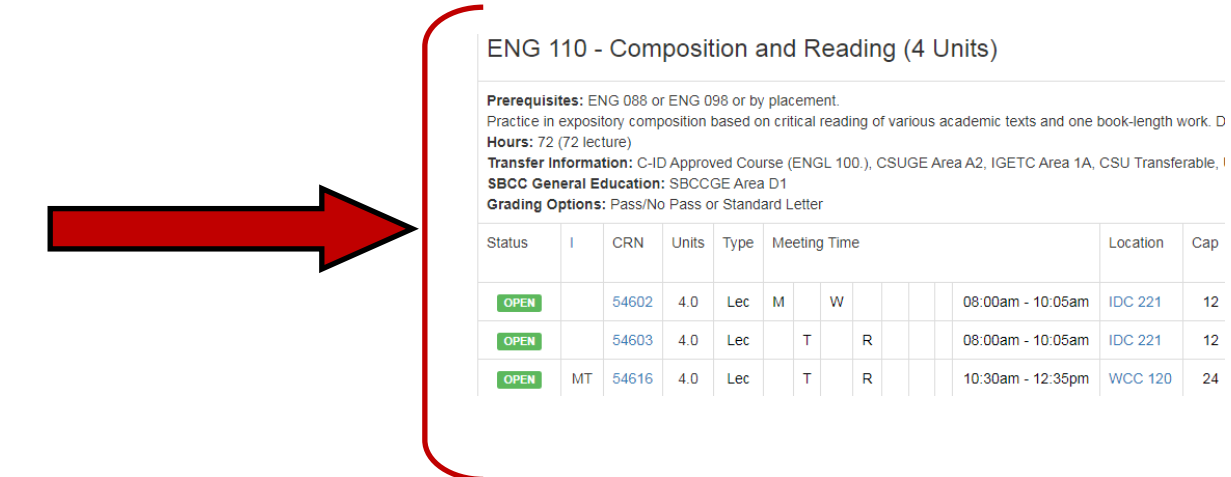

STEP 13: Once you **FIND** the **SECTION** that works for your schedule **WRITE** down the 5 DIGIT NUMBER (aka CRN Number) that is listed next to that section. You can use a **PINK CLASS SCHEDULE SHEET** *(available at the Welcome Center)* or a piece of paper to write down *the CRN Numbers* along with when the class meets etc.

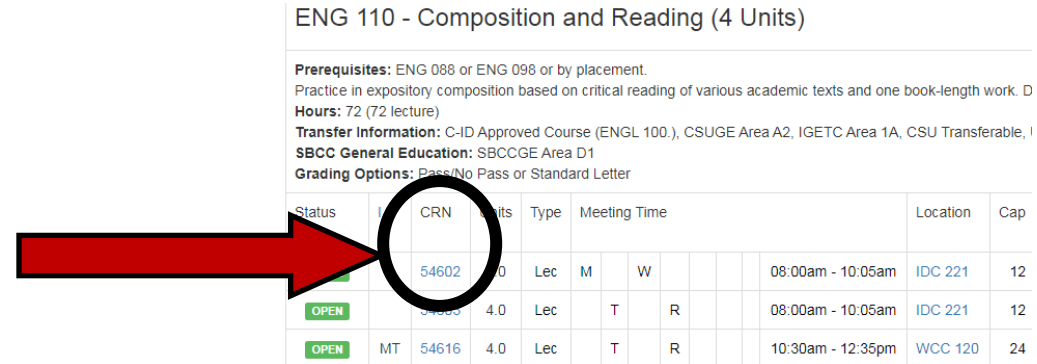

## STEP 14: **CONTINUE STEPS 11-13 UNTIL YOU HAVE ALL YOUR CLASSES PICKED OUT AND THE CRN's WRITTEN DOWN.**

STEP 15: **RETURN** to Pipeline. **Log in** to Pipeline using your username and password and Click on **LOGIN**.

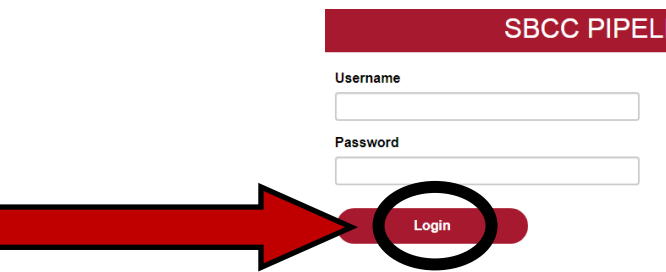

**STEP 16**: Once inside Pipeline hover over the **Student Tab** and Click on **REGISTRA-TION** in the drop-down list.

I

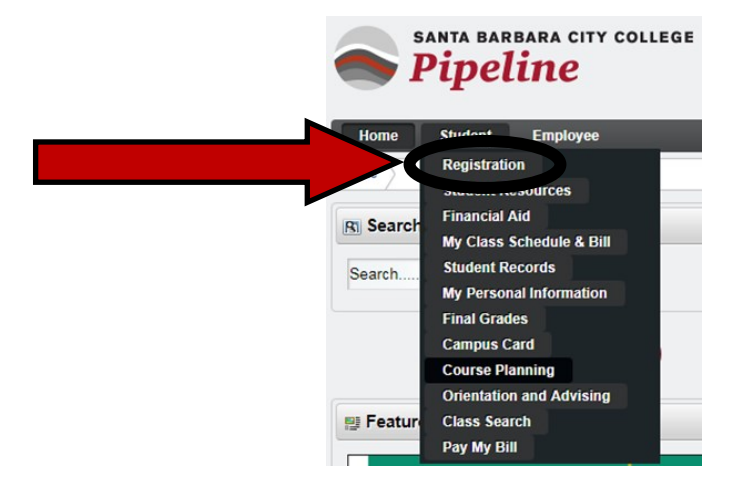

# STEP 17: Click ON **REGISTER ,ADD, OR DROP CLASSES.**

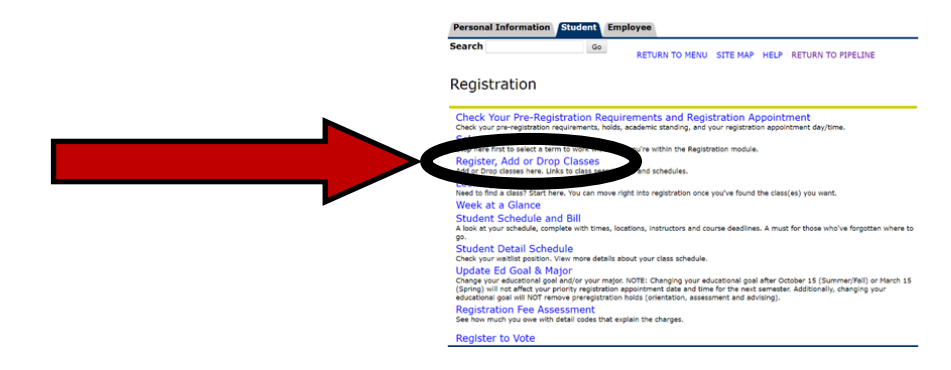

#### STEP 18: Click ON **FALL 2020 from the drop-down list.**

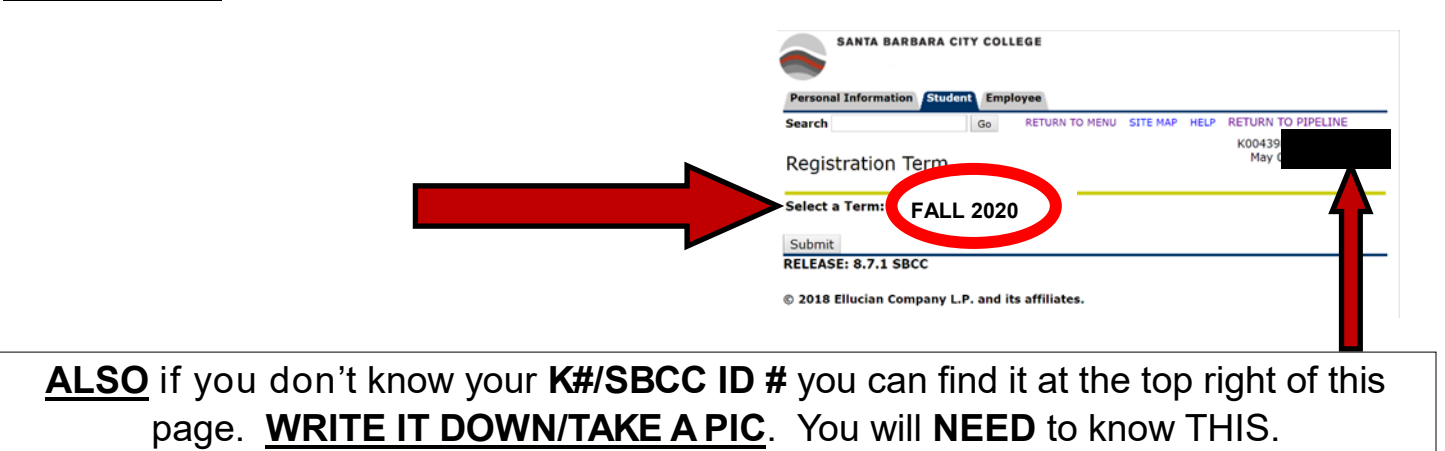

STEP 19: Every semester you will be asked to **update your Major and Education Goals** and your **personal information**. **Update everything** and **hit continue** until you get to the following **Add or DROP CLASSES** page.

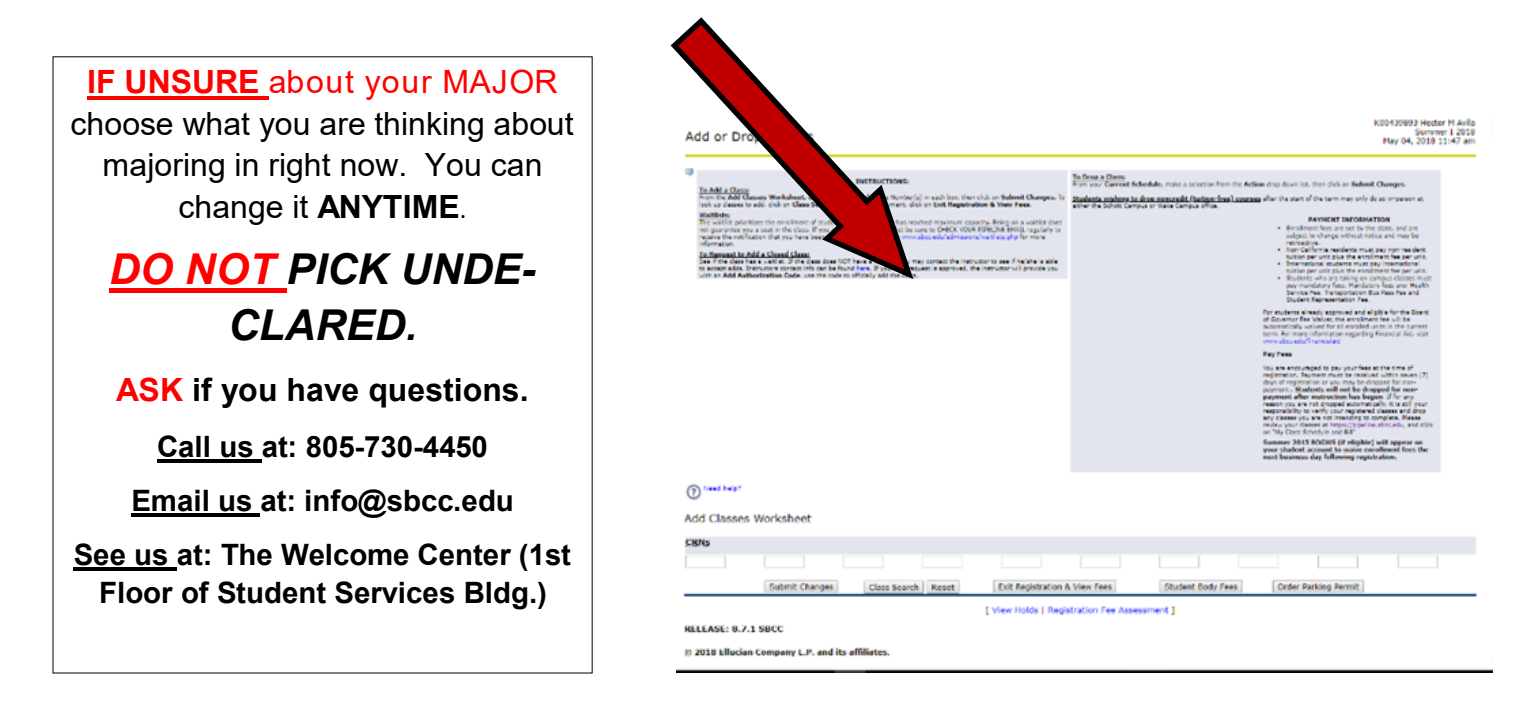

STEP 20: In boxes under **ADD CLASSES WORKSHEET** type in each 5 digit course number (CRN), *use the multiple boxes to put in your multiple CRN's*, and click on **SUBMIT CHANGES**.

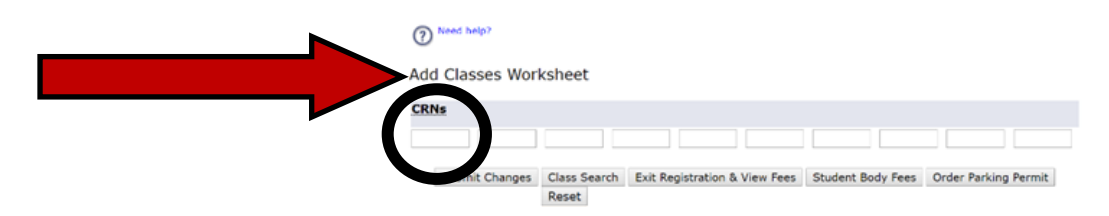

STEP 21: If it says **WEB REGISTRATION** next to each course and **today's date**  you have **successfully** registered for that/those classes**.**

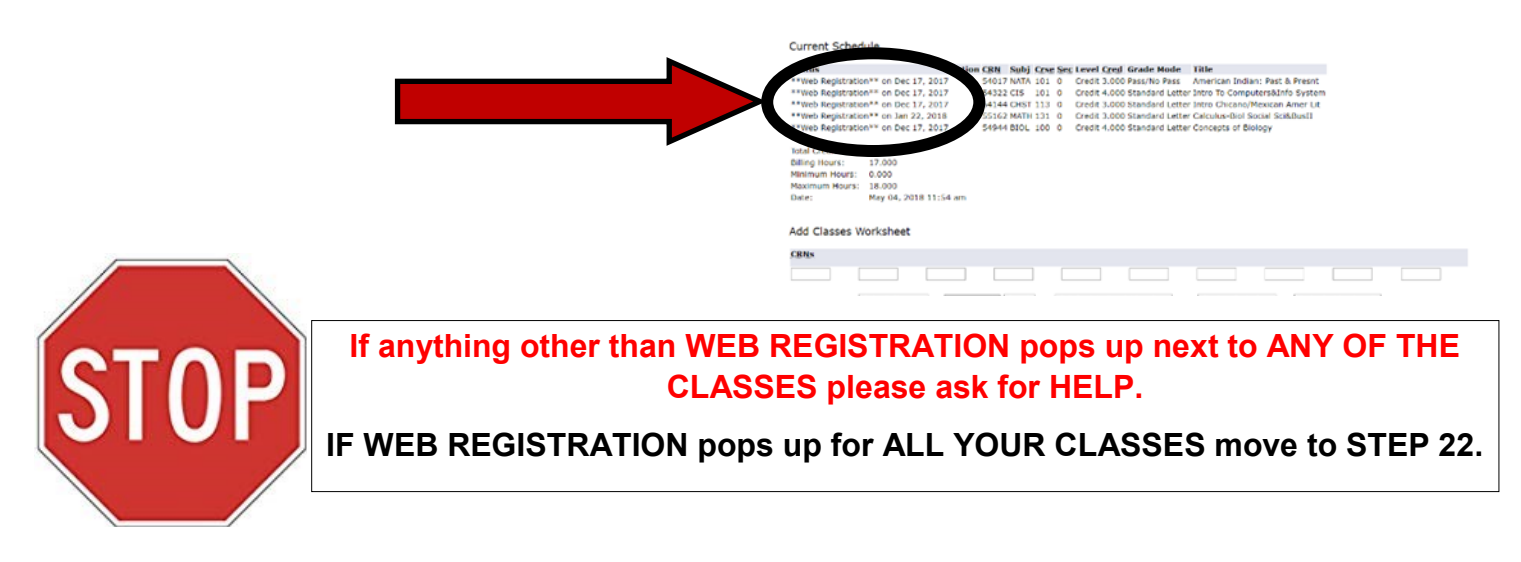

### STEP 22: Click ON **EXIT REGISTRATION and VIEW FEES**.

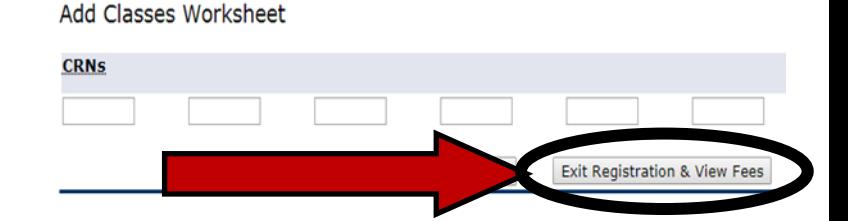

# STEP 23: Look at your **ACCOUNT DETAIL** and **IF YOU ARE A PROMISE**

**STUDENT** make sure that your **TOTAL ACCOUNT BALANCE IS \$0.00.**

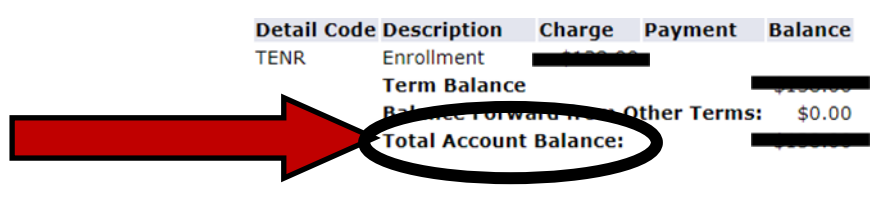

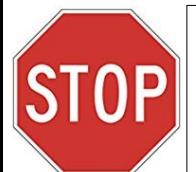

IF you are a **PROMISE STUDENT** and your **TOTAL ACCOUNT BALANCE IS not \$0.00 ASK FOR HELP** *(see STEP 19 for contact info).* **-OR-** IF you are a **PROMISE STUDENT** and your **TOTAL ACCOUNT BALANCE is \$0.00** (or if you are NOT a Promise Student) then move to **STEP 24**.

#### STEP 24: Click on **CLICK TO VIEW SCHEDULE and PRINT SCHEDULE/BILL.**

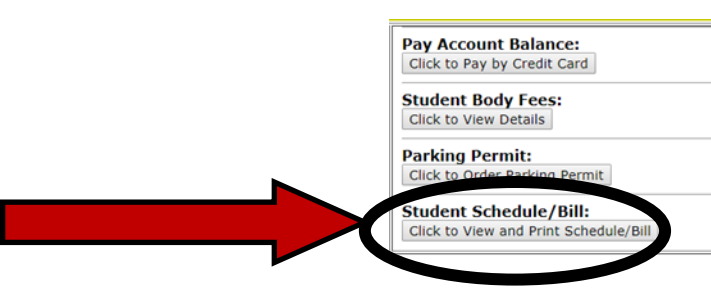

#### STEP 25: **TAKE A PICTURE WITH YOUR PHONE** (if you have one) of **YOUR SCHEDULE. NEXT...**

If you are **an SBCC PROMISE eligible** student move onto **STEP 26**.

If you are **not an SBCC PROMISE eligible** student move onto **STEP 33**.

\* Go to [www.sbccpromise.org/eligibility/](https://www.sbccpromise.org/eligibility/) if you aren't sure if you are eligible for the SBCC Promise.

STEP 26: **GO** to **sbccpromise.org** and Click ON **"SIGN UP"** (*if you already* did *this it's okay...do it again*). This will double check that you are signed up for The Promise.

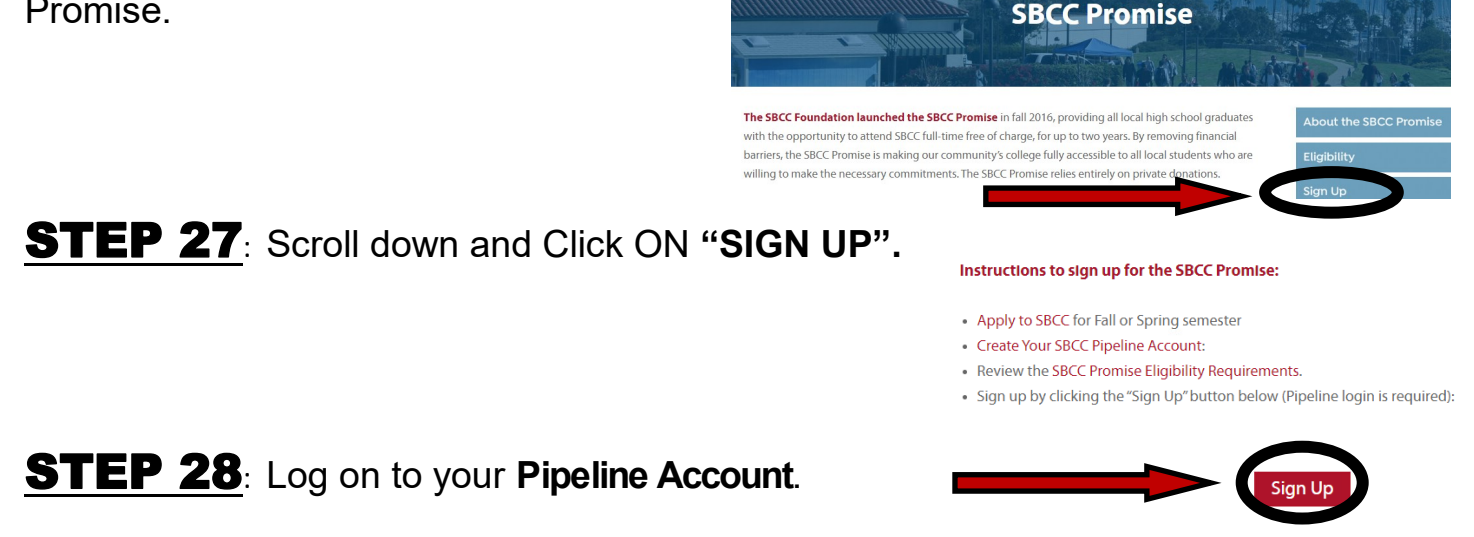

### STEP 29:

**FYI:** *The SBCC Promise is not automatic, nor is it mandatory. Students who would like to take advantage of the SBCC Promise must opt in. To opt in go to STEP 30.*

STEP 30: Once you Log ON to PIPELINE you will be able to **OPT IN** to the **PROMISE**. Your screen should look similar to this.

> Eligibility igible for the SBCC Pro<br>Fall 2017, a student m

Sign Up tly Eligible

STEP 31: Scroll down the page until the screen looks like this. Click **OPT IN** to sign up for the **PROMISE PROGRAM**. Then Click On **SUBMIT**.

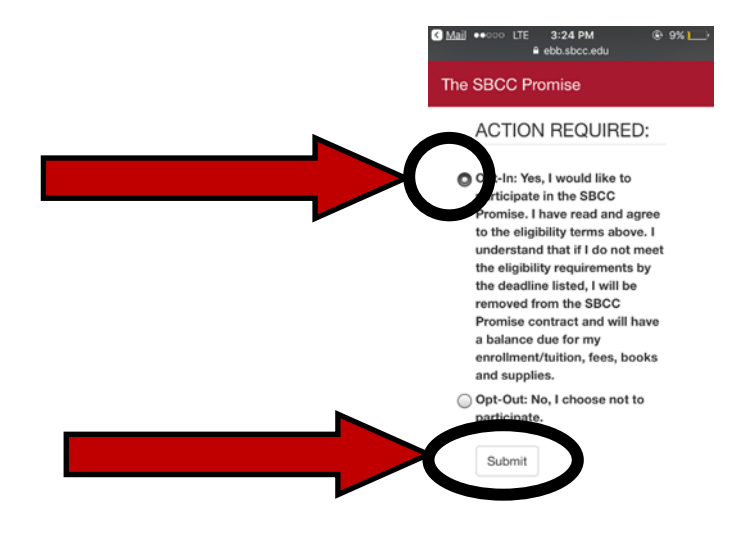

STEP 32: One of the **eligibility requirements** for the **PROMISE PROGRAM** is to **apply and complete** your **FINANCIAL AID** (CCCPG/FAFSA/DREAM ACT).

Have you **COMPLETED** your **FINANCIAL AID**?

**YES I have completed** the FAFSA/DREAM ACT: If you have already completed a FAFSA/ DREAM ACT then log onto your Pipeline Account to make sure SBCC has received it and if you have anything that SBCC needs so your Financial Aid Award can be complete.

**NO/I DON"T KNOW if I have completed** the FAFSA/DREAM ACT: Make sure to talk with Financial Aid as soon as possible so they can give you more information on how to get your Financial Aid complete.

# STEP 33: **FINAL STEP**

**LOG OUT** of your Account. Make sure you **know your K#/SBCC ID #** and **LEAVE** this **PACKET** with an SBCC Rep (if using it in person).

*Remember to APPLY for and COMPLETE your FINANCIAL AID.* 

**YES I have completed** the CCCPG/FAFSA/DREAM ACT: If you have already completed a FAFSA/DREAM ACT then log onto your Pipeline Account to make sure SBCC has received it and if you have anything that SBCC needs so your Financial Aid Award can be complete.

**NO/I DON"T KNOW if I have completed** the CCCPG/FAFSA/DREAM ACT: Make sure to talk with the SBCC Financial Aid Department as soon as possible so they can give you more information on how to apply for and get your Financial Aid complete.

#### *Go to: www.sbcc.edu/financialaid/ for more information.*

*\*REMEMBER*: You just registered for classes and tuition and fees are **due within 7 days**. If unpaid **you will be dropped** from all classes. Students who are **SBCC Promise eligible** should have a \$0 balance due and therefore do not need to pay tuition or fees.